# **Hyperion 1300g Barcode Scanner**

## **Getting Started & Installation**

The Edge allows users to optimize the store's efficiency by employing barcodes on nearly all records. Barcodes are used on inventory item, POS receipts, tender cards, gift certificates, and job envelopes (repairs, appraisals, layaways and special orders). Abbott Jewelry Systems recommends an **HHP 1300g** scanner because it has proven to be reliable, fast, and relatively easy to setup.

When purchased directly from us, the **Honeywell Hyperion 1300g Scanner** is preprogrammed at our office and **should function with The Edge directly out of the box**.

To install the scanner:

- 1. Connect the **USB interface cable** to the **barcode scanner**.
- 2. Connect the **USB interface cable** to your **computer**.
- 3. The barcode scanner will **beep once** when first connected to the computer. If it does not beep, try connecting the cable to an alternate USB port on your computer.
- 4. Scan the barcodes in the **Programming** section in order, from top to bottom, without skipping any barcodes.
- 5. The scanner is now set up and **ready for use**. Test it by scanning inventory barcodes, receipts, envelopes, etc.
- 6. You may also verify connectivity by going to the **Windows** icon on the bottom left, searching **Control Panel**, then going to **Devices and Printers**. The barcode scanner should be listed with your devices.

#### **Programming the Barcode Scanner**

There is no software to install for this scanner. However, it does require physical programing to work properly with The Edge. This programming is accomplished by scanning the specific programming barcodes provided below. Scan each barcode **once in the order they appear**. If you make a mistake, start over from the beginning.

If you purchased your scanner for use with another software system or just from another vendor, **you will need to program the scanner for use with The Edge**. Reprogramming a scanner that was purchased to work with a different software system may cause you to lose reading functionality in the former application. Therefore, you should program your scanner for use with The Edge when you are prepared to transition to The Edge as your primary application.

If you have difficulty scanning the barcodes, try printing them from a different printer. Be sure **Fit to Page** is not enabled and it is printing with 100% scale.

**We recommend that you retain this document for your records. It can be used at any time to re-program the scanner and should be your first troubleshooting step should you run into trouble in the future.**

# **Programming**

Scan the following barcodes in the order presented to program the scanner. If you make a mistake, start again from the first barcode.

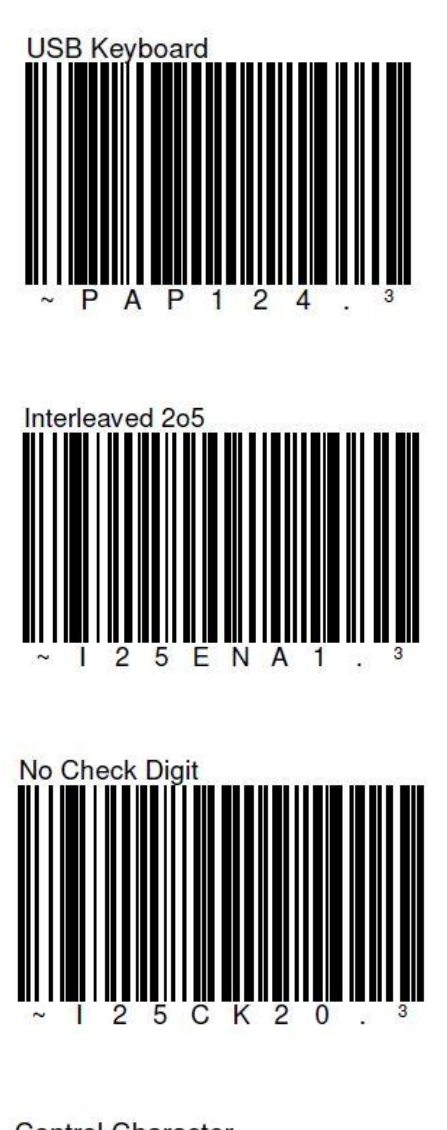

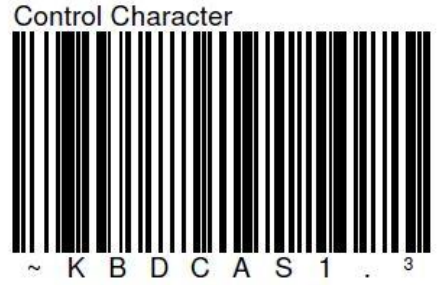

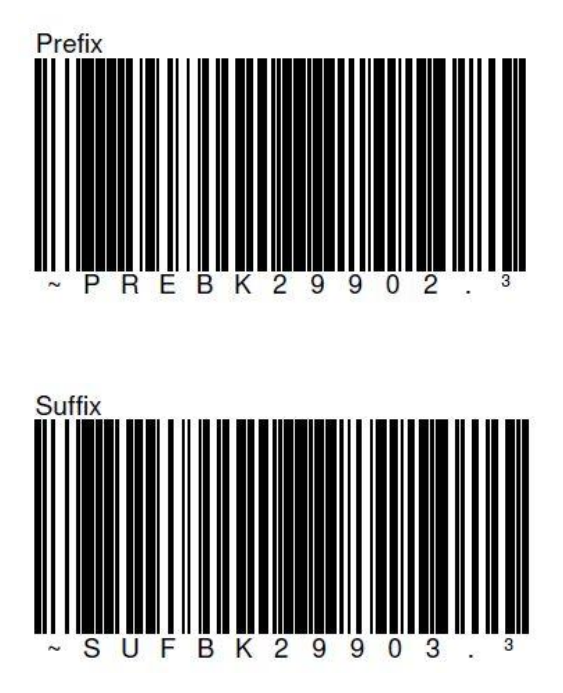

# **Configuring The Edge**

The Edge comes configured for the Hyperion 1300g by default. However, if you need to change your configuration:

- 1. In The Edge, click on **Administrative ► Configuration**.
- 2. From the **BarcodeScannerSettings** area, select **ScannerType**.
- 3. Select **STX\_ETX** from the drop-down menu on the right.
- 4. Click **OK** to save your changes.

## **Testing and Troubleshooting the Scanner**

#### **Testing**

- 1. Go to **Point of Sale (POS)**.
- 2. Scan any **item tag**. The item should appear on the sale without the need to press any buttons.

## **Troubleshooting Scanner**

Refer to the chart below for the most common issues seen when working with barcode scanners, with steps on how to resolve:

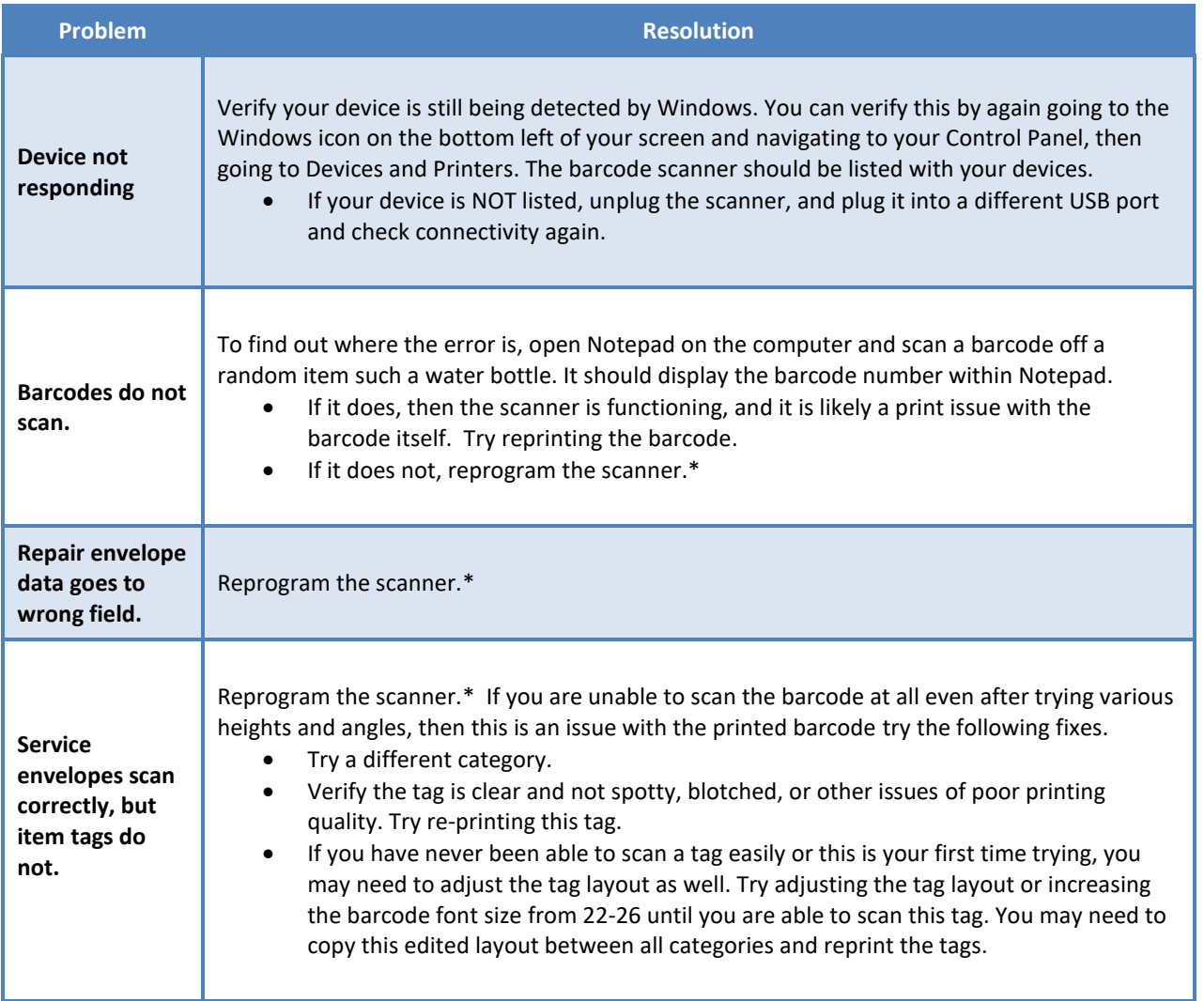

#### **Additional Resources**

More help with tags can be found in these videos:

- Inventory Tag Layout Basic: <https://www.youtube.com/watch?v=xT8VOwIn9no>
- Inventory Tag Layout Advanced:<https://www.youtube.com/watch?v=gjmuxsFLg5I>